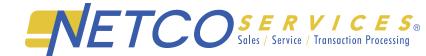

# **Quick Reference Guide**

# **EMV** Restaurant

# **ANDROID TERMINALS**

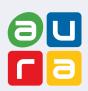

These steps have been provided to assist you with your Dejavoo touch screen payment device with AURA software.

IMPORTANT: As well as the payment icons (ie Credit, Debit, EBT Food, EBT Cash and Cash), the terminal's idle prompt also displays the following icons:

Access to the FAVORITES menu

Access to the CORE menu

CALL ME feature

#### **CHIP CREDIT SALE**

- 1. Tap on the **CREDIT** icon on your terminal home screen.
- 2. Tap on the SALE icon.
- 3. Input CLERK ID# and press OK. Conditional on the terminal's configuration.
- 4. Input the SALE AMOUNT and press OK.
- 5. Tap (contactless only) or insert chip card.
- 6. If prompted, confirm the sale amount by tapping OK or NO. Conditional on the terminal's configuration.
- 7. The transaction is processed. Sales receipts will print with details of the transaction.

# **DEBIT SALE**

- 1. Tap on the **DEBIT** icon on your terminal home screen.
- 2. Tap on the SALE icon.
- 3. Input CLERK ID# and press OK. Conditional on the terminal's configuration.
- 4. Input the **SALE AMOUNT** and press **OK**.
- 5. Tap (contactless only) or insert chip card.
- 6. If prompted, confirm the sale amount by tapping OK or NO. Conditional on the terminal's configuration.
- 7. Customer enters PIN on encrypted terminal PIN Pad or encrypted external PIN Pad and presses OK.
- 8. The transaction is processed. Sales receipts will print with details of the transaction.

# **CREDIT CARD RETURN**

- 1. Tap on the **CREDIT** icon on your terminal home screen.
- 2. Tap on the RETURN icon.
- 3. Input the RETURN AMOUNT and press OK.
- 4. If prompted, confirm the return amount by tapping **OK** or NO. Conditional on the terminal's configuration.
- 5. If prompted, input MANAGER PASSWORD (default password is 1234).
- 6. Tap (contactless only) or insert chip card.
- 7. The transaction is processed. Return receipts will print with details of the transaction.

#### **MANUALLY ENTERED SALE**

- 1. Tap on the **CREDIT** icon on your terminal home screen.
- 2. Tap on the SALE icon.
- 3. Input CLERK ID# and press OK. Conditional on the terminal's configuration.
- 4. Input the SALE AMOUNT and press OK.
- 5. Manually input CARD #.
- 6. Follow the CNP prompts (input exp. date, ZIP code etc). Conditional on the terminal's configuration.
- 7. The transaction is processed. Sales receipts will print with details of the transaction.

## **VOID CREDIT TRANSACTION (Card Present)**

- 1. Tap on the **CREDIT** icon on your terminal home screen.
- 2. Tap on the **VOID** icon.
- 3. Input the VOID AMOUNT and press OK.
- 4. If prompted, confirm the void amount by tapping **OK** or NO. Conditional on the terminal's configuration.
- 5. If prompted, input MANAGER PASSWORD (default password is 1234).
- 6. Tap (contactless only) or insert chip card.
- 7. Enter the void transaction # and press OK.
- 8. The transaction is processed. Void receipts will print with details of the transaction.

# **VOID BY TRANSACTION # (Card NOT Present)**

- 1. From the idle prompt, tap the \*\pi\$ icon to access the FAVORITES menu.
- 2. Tap VOID TRANSACTION.
- 3. If prompted, input Manager Password (1234 default).
- 4. Tap BY TRANSACTION #.
- 5. Input TRANSACTION # to be voided and press OK.
- 6. Confirm the void transaction by tapping SELECT.
- 7. If prompted, confirm the void amount by tapping **OK** or CANCEL. Conditional on the terminal's configuration.
- 8. If prompted, input Manager Password (1234 default).
- 9. The void is processed. Void receipts will print with details of the transaction.

#### REPRINT RECEIPT

- From the idle prompt, tap the icon to access the FAVORITES menu.
- 2. Tap REPRINT RECEIPT.
- 3. If prompted, input Manager Password (1234 default).
- Tap desired option (LAST, BY TRANSACTION # or BY CARD NUMBER).
- 5. Follow prompts and transaction receipt prints.

# 2. Tap **SETTLE DAILY BATCH**.

FAVORITES menu.

3. If prompted, input Manager Password (1234 default).

1. From the idle prompt, tap the \*\pi\$ icon to access the

SETTLE DAILY BATCH

- 4. Terminal communicates with the host.
- 5. Settlement Report prints.

# CALL ME FEATURE (Must be Enabled)

- 1. From the terminal main screen tap the 📞 icon.
- 2. If prompted, input Manager Password (1234 default).
- 3. Tap CALL ME, under the Support Menu.
- 4. The terminal sends notification to the help desk and you will receive a call back from a representative with assistance.

#### PRINTING REPORTS

- From the idle prompt, tap the icon to access the FAVORITES menu.
- Tap desired report type (DAILY REPORT or SUMMARY REPORT).
- 3. If prompted, input Manager Password (1234 default).
- 4. REPORT prints.

## **EDIT TIPS BY TRANSACTION #**

- From the idle prompt, tap the icon to access the FAVORITES menu.
- 2. Tap EDIT TIP.
- 3. If prompted, input Manager Password (1234 default).
- 4. Tap ALL.
- 5. Tap TRANSACTION #.
- 6. Input TRANSACTION # and press OK.
- Transaction amount appears, input TIP AMOUNT and press OK.
- **8.** If prompted, confirm the tip amount by tapping **YES** or **NO**. *Conditional on the terminal's configuration.*
- 9. Repeat steps 5 and 6 as needed.

## **TURN SERVER PROMPT ON/OFF**

- From the idle prompt, tap the 
  icon to access the CORE menu.
- 2. Tap APPLICATIONS.
- 2. Tap CREDIT/DEBIT/EBT.
- 2. Tap SETUP.
- 3. If prompted, input Manager Password (1234 default).
- 4. Tap TRANS PROMPTS.
- Tap CLERKS.
- 2. Tap PROMPT.
- 7. Tap to select desired option.

## **WIRELESS ICONS**

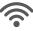

Wi-Fi icon will blink when not connected. It will remain static when connected successfully.

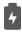

Battery charge indicator.

# **TERMINAL POWER OFF/REBOOT**

- Press the button on the side of the terminal and hold until a menu appears on the screen, with the following options: Power off, Reboot, Airplane mode and Silent mode.
- 2. Select the option you desire by tapping on the screen.

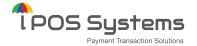

**Dejavoo Systems** T: 516-921-6130

Netco Services P: 248-417-1777 E: Q@netcoprocessing.com W: www.netcoprocessing.com